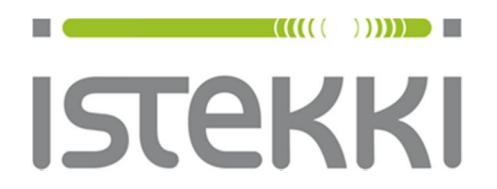

## **Langattoman verkon ohje: panOPPILAS**

Windows 10

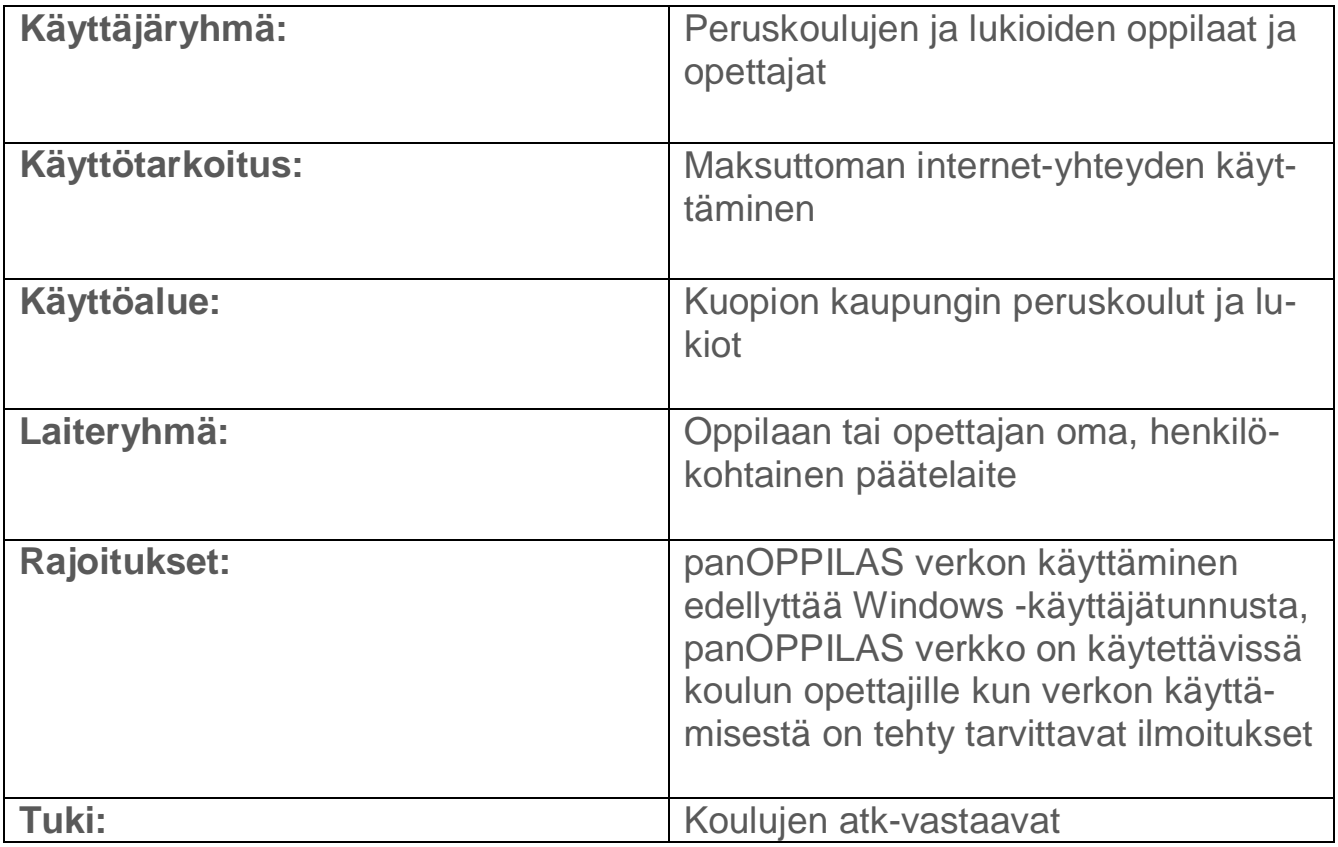

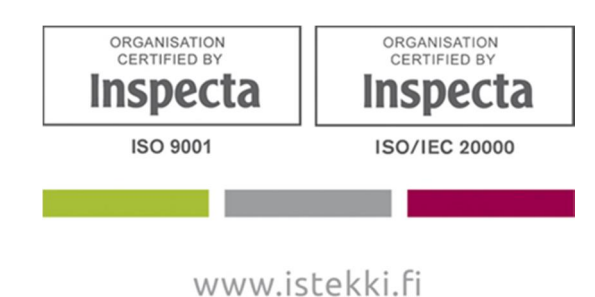

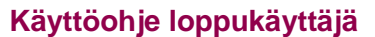

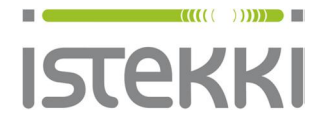

**Asiakasohje** Valmis

13.8.2015 Sivu **1** / **9**

## **Näin liität Windows 10 työaseman langattomaan verkkoon**

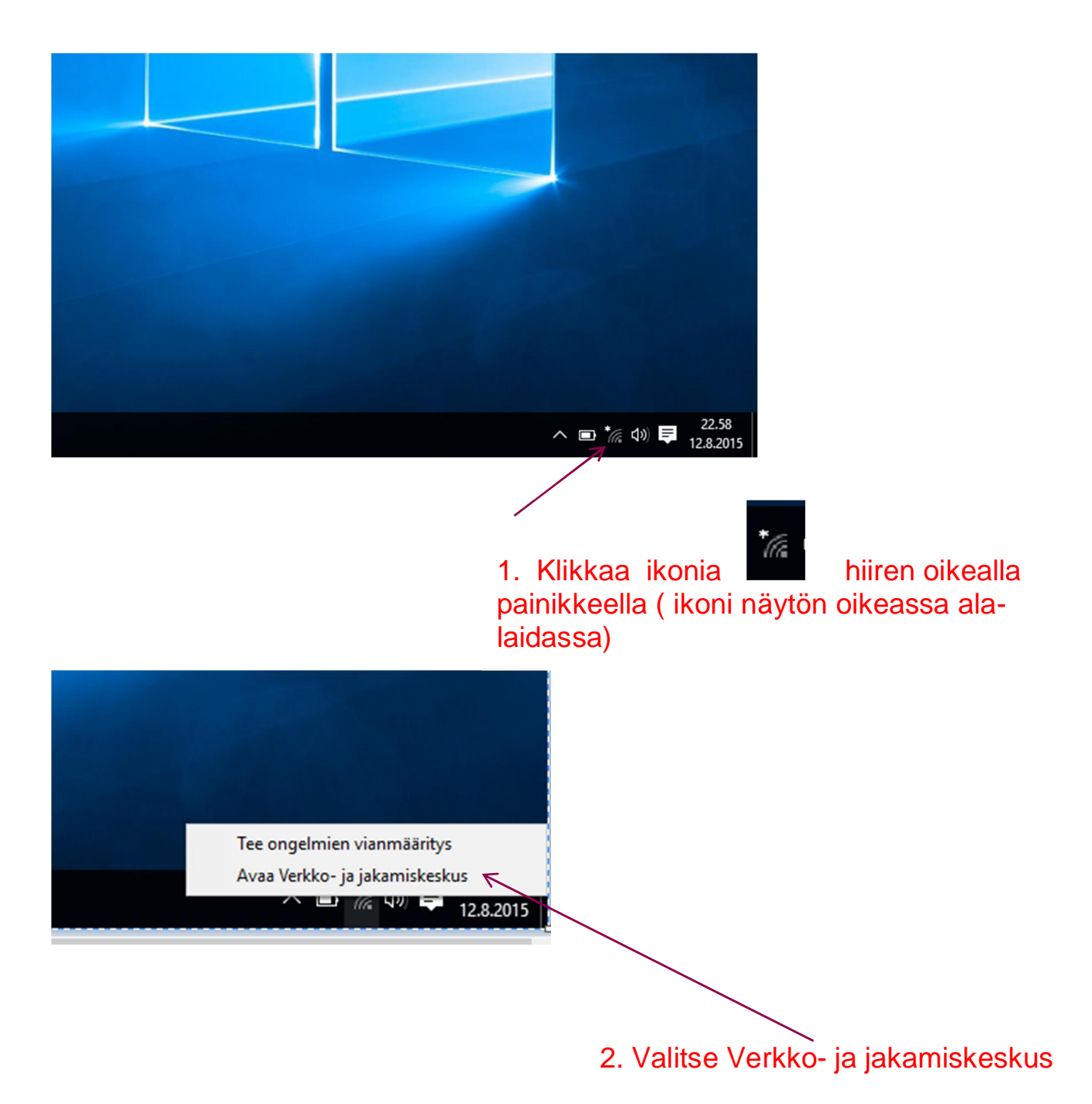

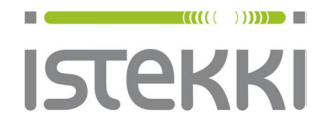

## **Käyttöohje loppukäyttäjä**

## **Asiakasohje**

Valmis

13.8.2015 Sivu **2** / **9**

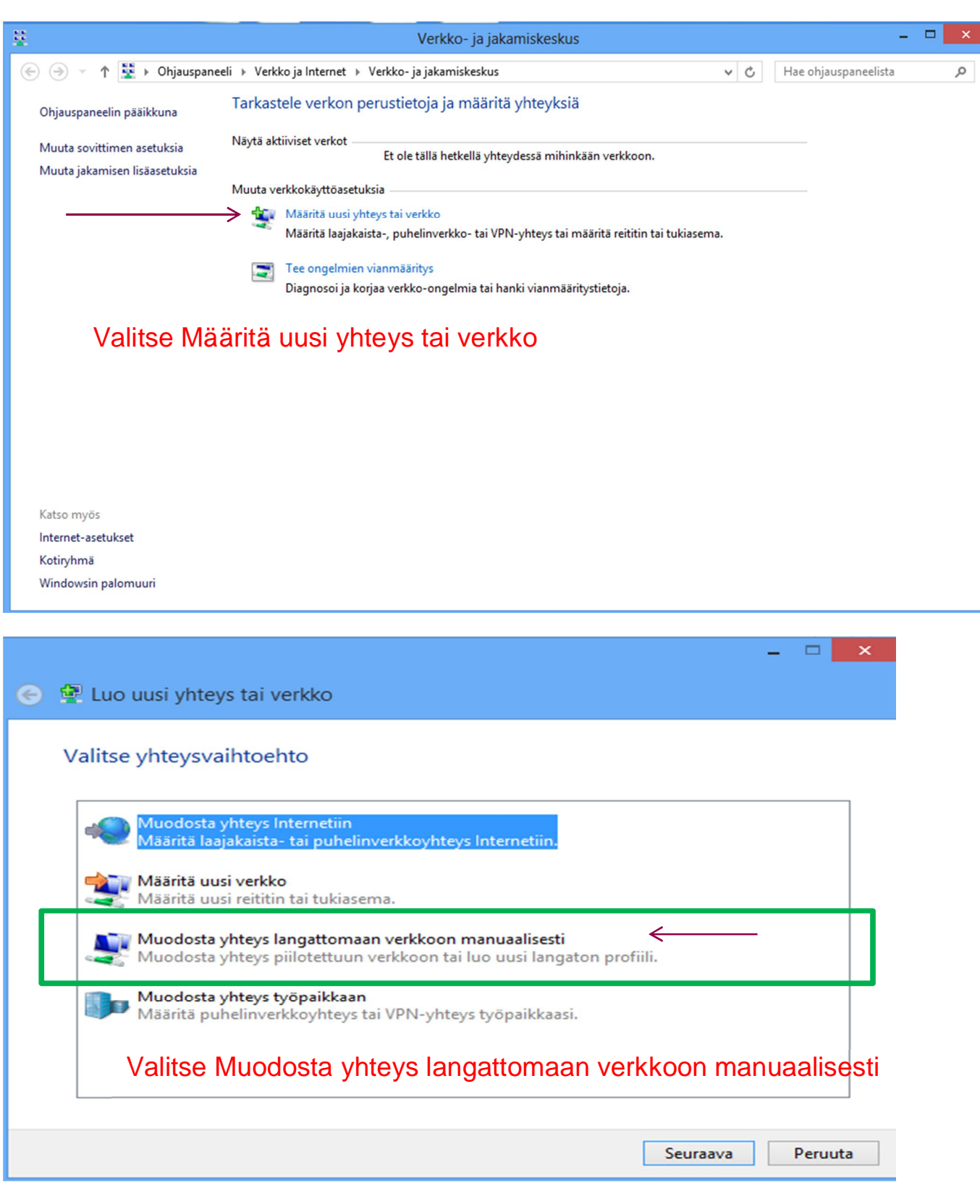

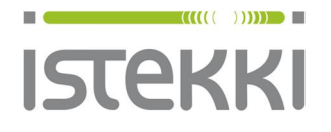

13.8.2015 Sivu **3** / **9**

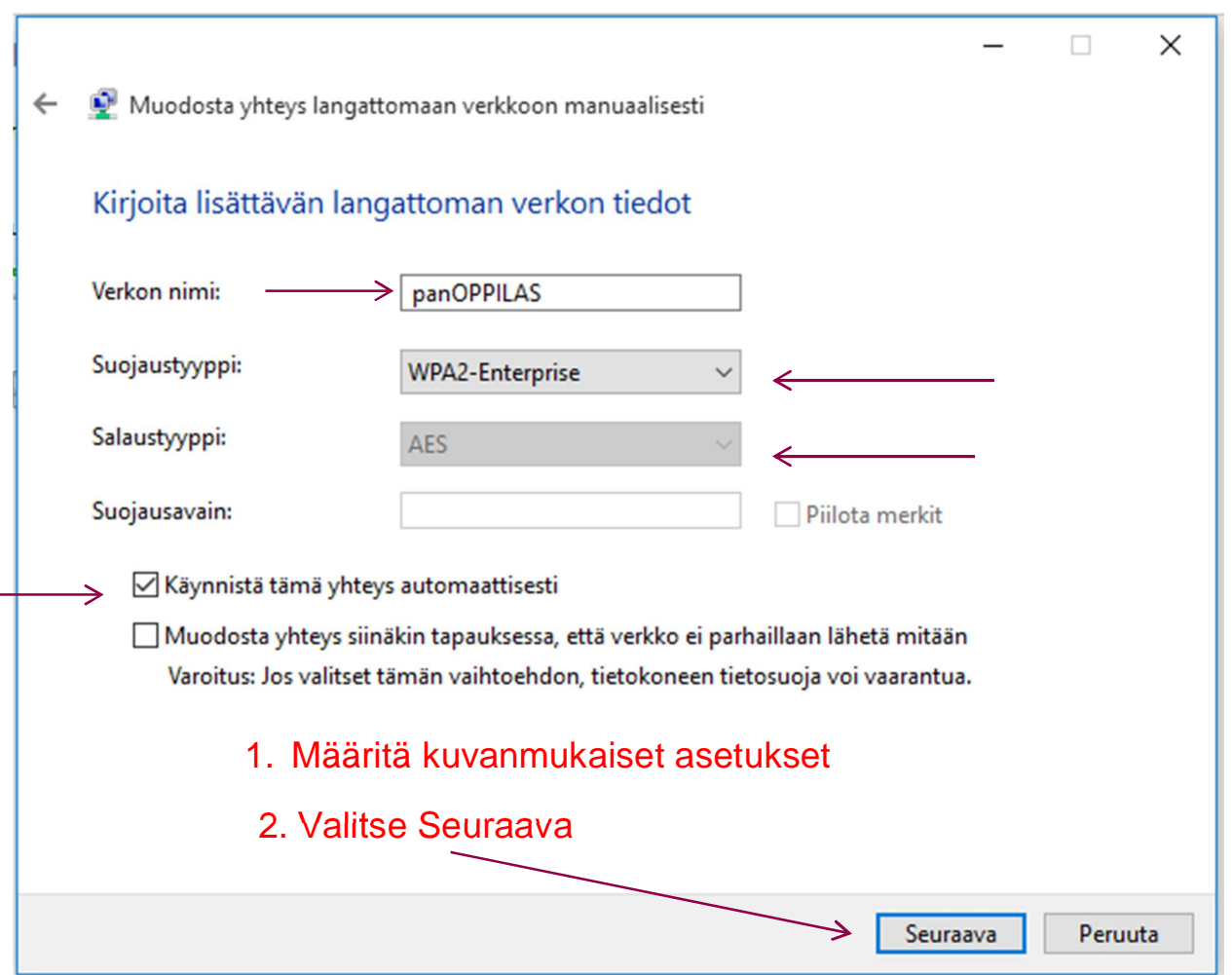

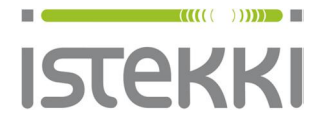

**Asiakasohje** Valmis

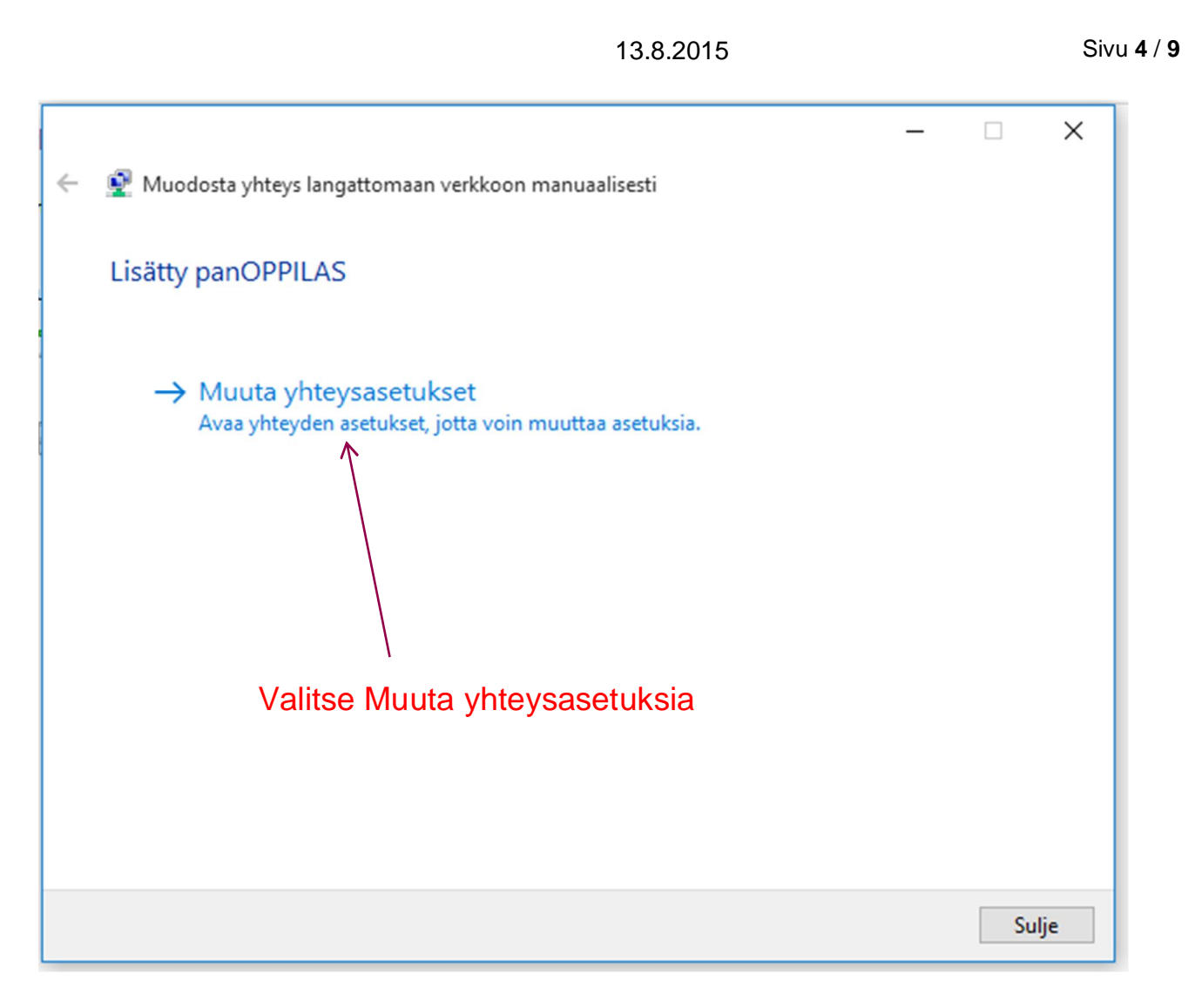

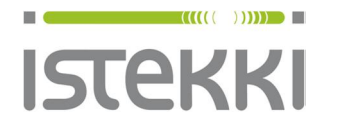

Valmis

13.8.2015 Sivu **5** / **9**

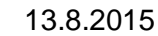

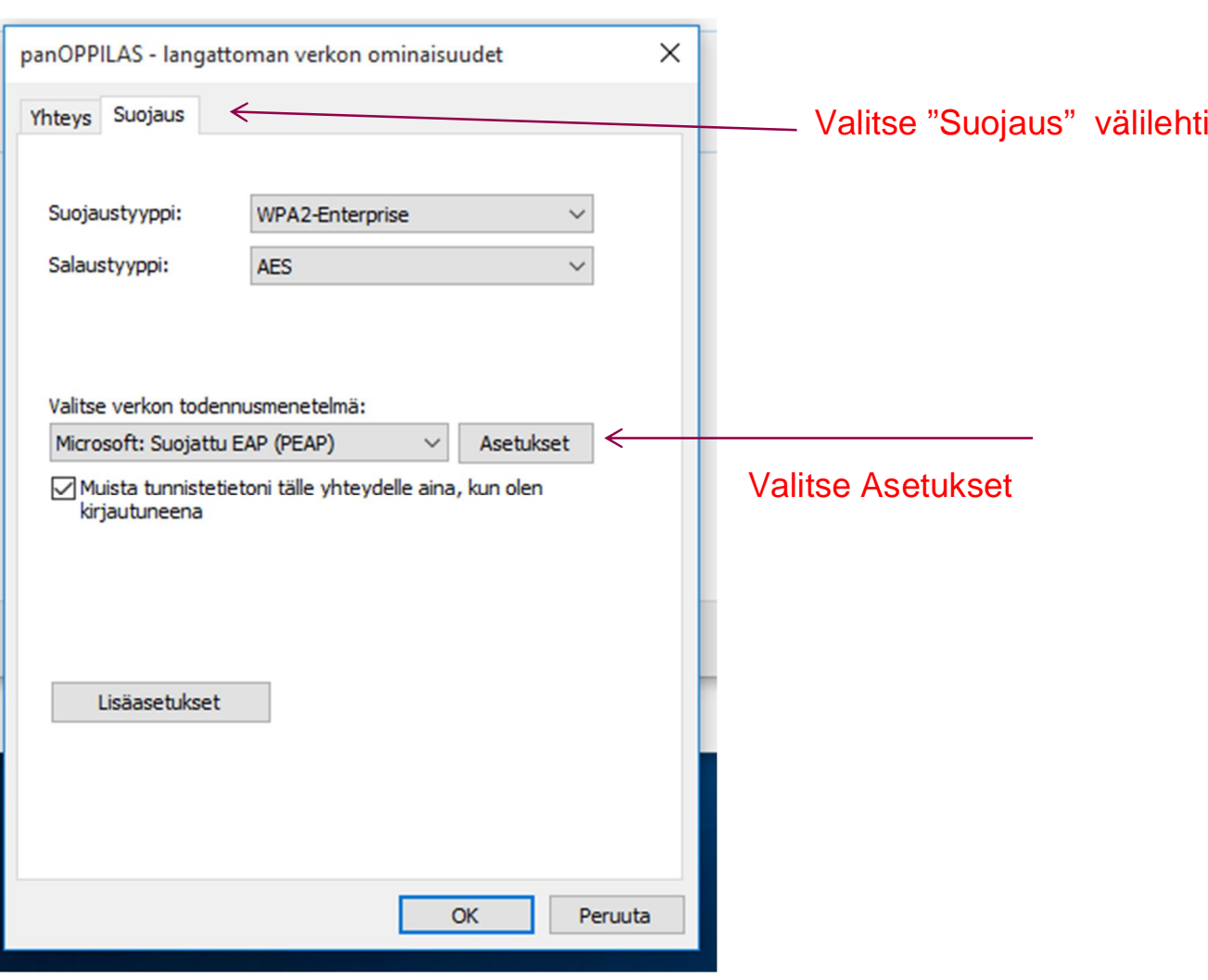

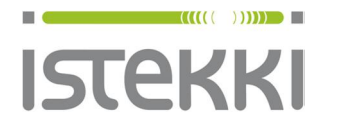

**Asiakasohje**

Valmis

13.8.2015 Sivu **6** / **9**

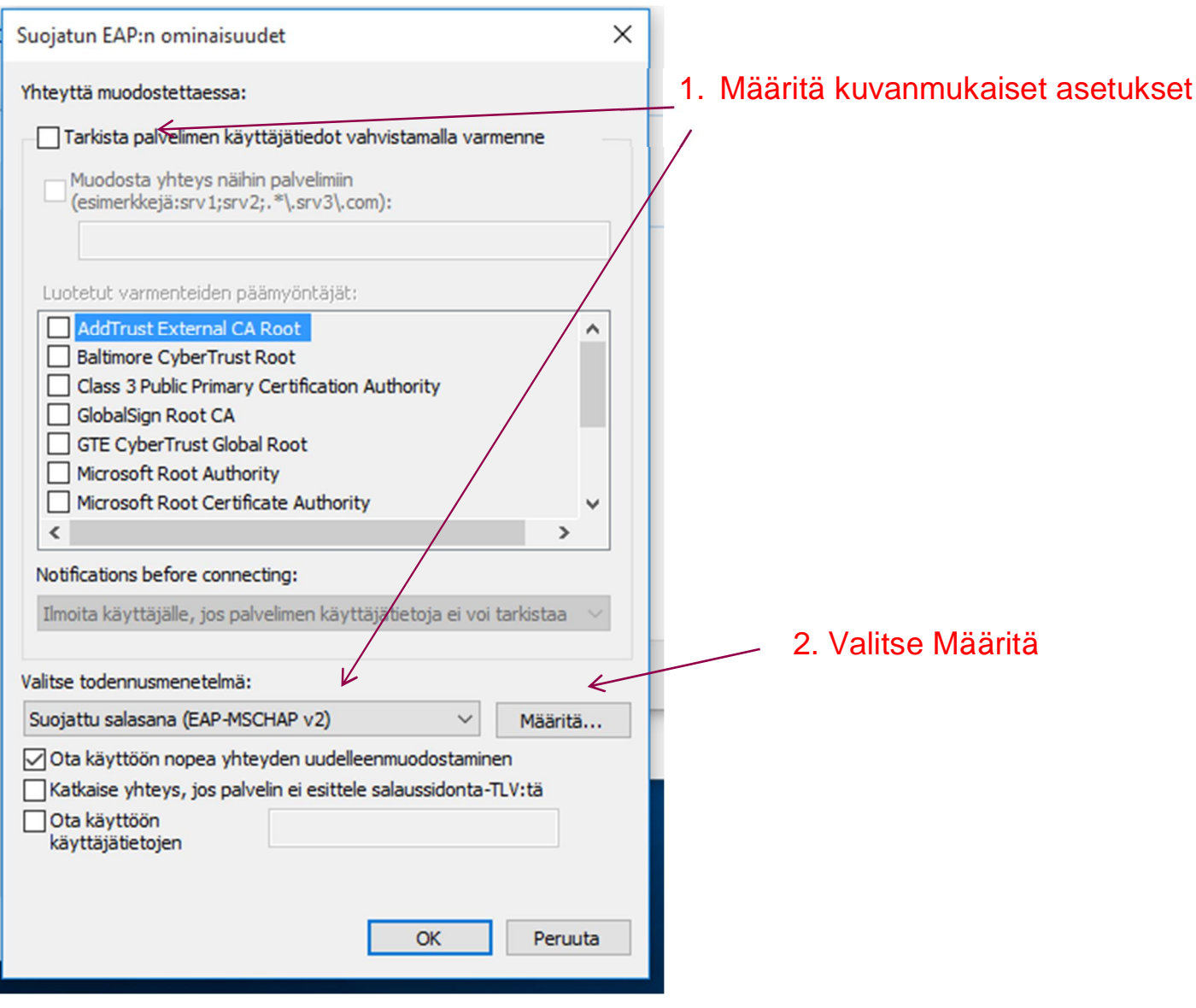

**www.istekki.fi** etunimi.sukunimi@istekki.fi Y-tunnus 2292633-0 Kotipaikka Kuopio

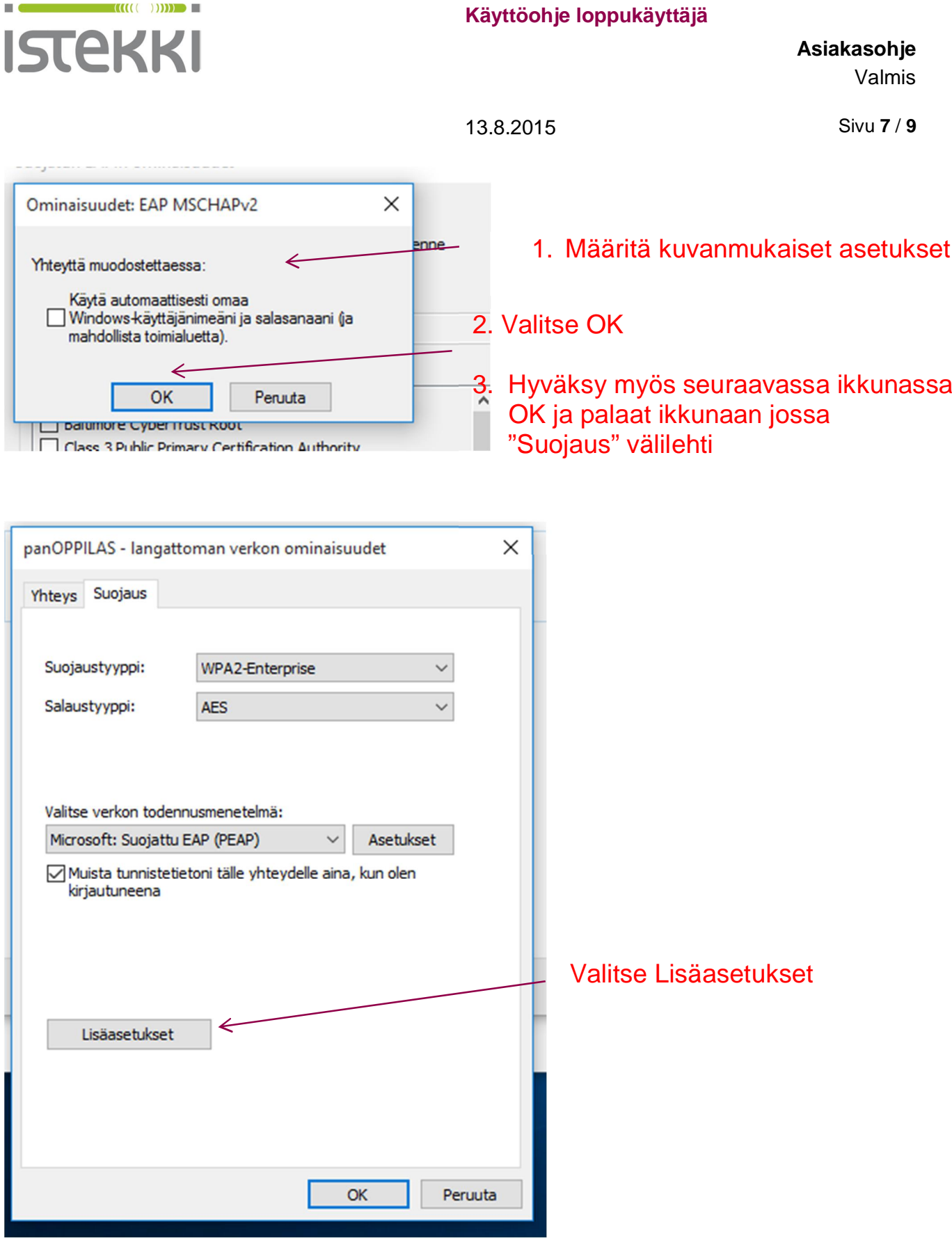

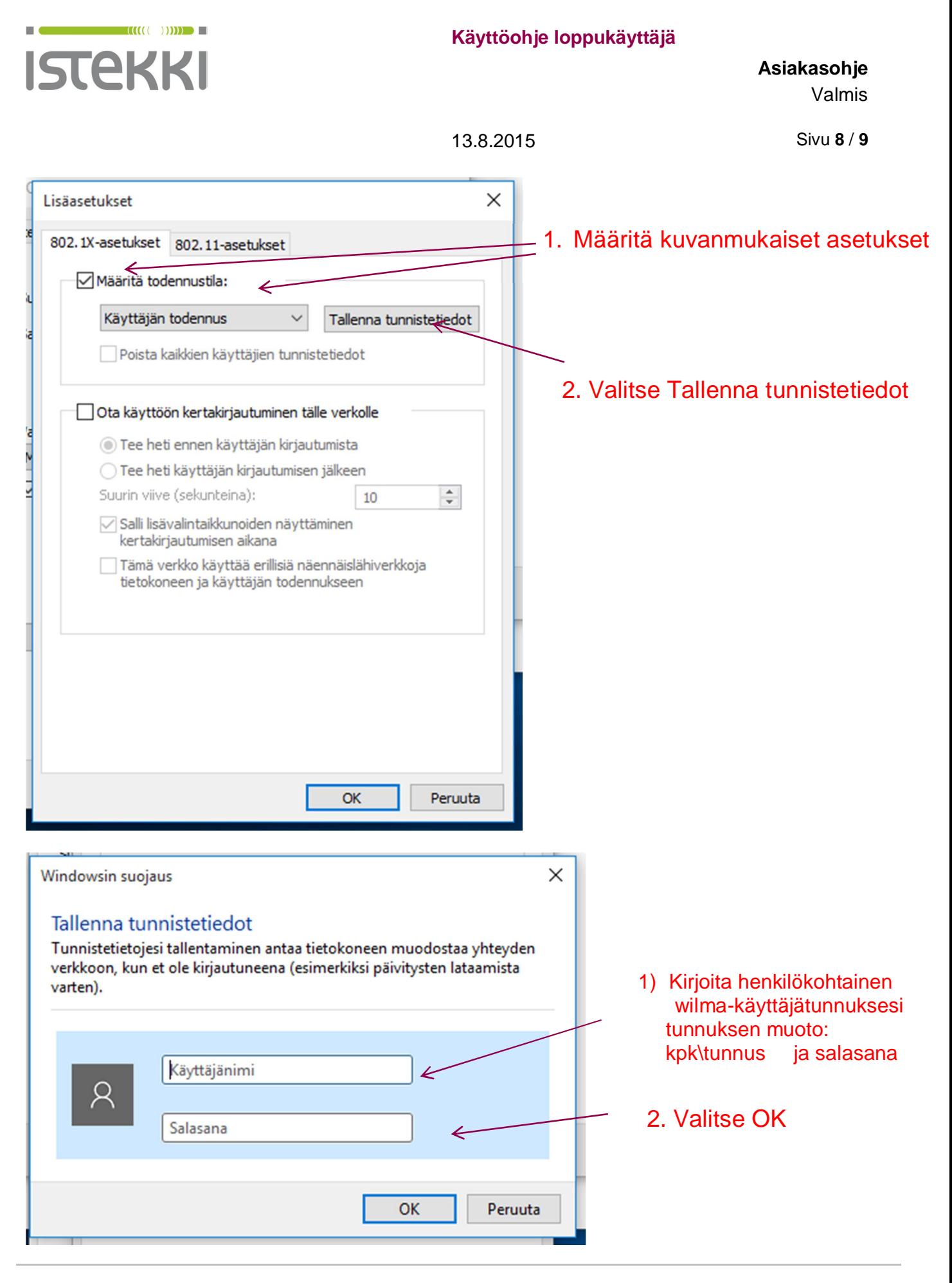

**www.istekki.fi** etunimi.sukunimi@istekki.fi Y-tunnus 2292633-0 Kotipaikka Kuopio

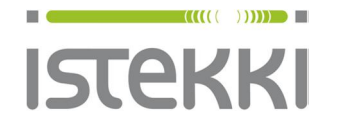

13.8.2015 Sivu **9** / **9**

Tämän jälkeen poistu verkkoasetuksista OK valintoja käyttäen

Tietokone on nyt yhdistynyt langattomaan panOPPILAS-verkkopalveluun. Tieto

Tämän voit todeta alapalkissa oleva verkkoikonin väristä ( muuttunut harmaasta valkeaksi )

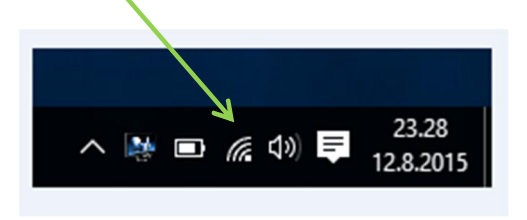

Mikäli ikoni on vielä harmaa, voit valita ikonista kunitaaniiken vasemmalla painikkeella "panOPPILAS" ja "yhdistä verkkoon"

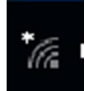